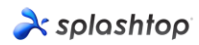

**A** splashtop

# **Splashtop On-Prem 快速安装指南**

**Splashtop 本地部署版**的特点为尽可能简化部署步骤并方便配置满足您全方位的使用场景需求, 请按照本指南完成安装。

#### **核心组件:**

- **Splashtop Gateway:**包括服务后台,传输中继,以及基于网页的用户和设备管理功能。它 是认证,保护,加密连接用户和设备的中央服务器。它提供了一个浏览器网页控制台来配置 (并展示) 用户和设备。Splashtop Gateway 旨在安装于 Windows 系统上。
- **Splashtop 部署版 app:**用于本地和运行 Splashtop Streamer 的远程设备之间建立远程会 话的程序。也称作主动发起访问连接的程序。
- **Splashtop Streamer:**需要在要被访问的远程设备上安装并运行该软件。也称作被连接的程 序。它将音频和视频数据流传输到部署版 app。

# **X** splashtop on-prem

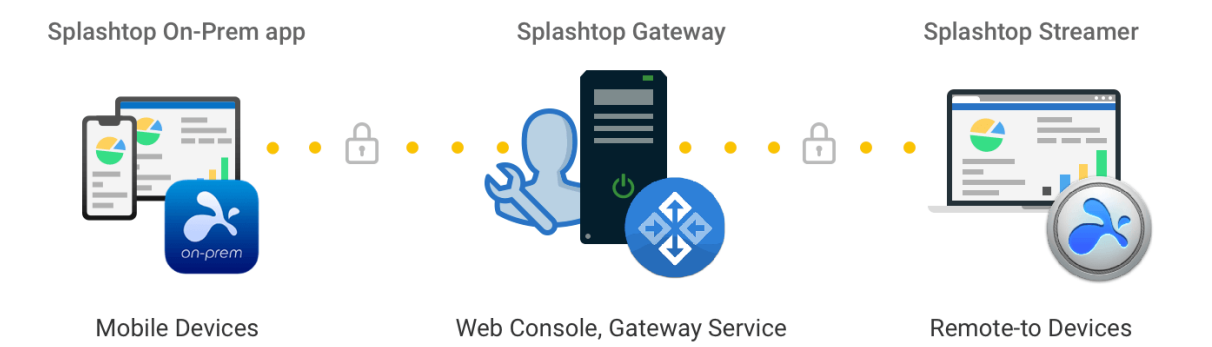

# **系统规格**

本文详细介绍了 Splashtop On-Prem 本地部署版的系统规格。

- Splashtop Gateway 服务器规格
- On-Prem 应用程序设备的规格

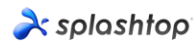

- Streamer 设备的规格
- 网络规格

#### **Splashtop Gateway 服务器规格**

- **操作系统**(32/64 位版本)
	- o Windows Server 2008 R2(标准版,企业版,数据中心和 Web 版)
	- o Windows Server 2012, Windows Server 2012 R2
	- o Windows Server 2016
	- o Windows Server 2019
	- o Windows 8
	- o Windows 10
- **软件**
	- o 以管理员权限运行
- **最低硬件规格(少于 100 个并发会话)**
	- o 处理器:4 核,2.4GHz 或更高
	- o 内存:8 GB 或以上
	- o 硬盘:安装驱动器需 60GB 或以上
- **推荐的硬件规格(超过 100 个并发会话)**
	- o 处理器:8 核,2.4 GHz 或更高
	- o 内存:16GB 或以上
	- o 硬盘:安装驱动器需 80GB 或以上

#### **部署版应用程序设备规格**

- **iPad 或 iPhone**
	- o iOS 12.x 或更高版本
- **Android**

#### x splashtop

- o Android 4.0 或更高版本
- o ARM 32/64, X86 处理器或 nVidia Tegra

#### **Windows**

- o Windows XP, Vista, 7、8 或 10
- **Mac**
	- o macOS 10.8 或更高版本

#### **Streamer 设备规格**

#### **操作系统**

- o Windows XP, Vista,  $7, 8$  或 10
- o Windows Server 2008 R2 或更高版本
- o Mac OS 10.8 或更高版本
- o Android 5.0 或更高版本
- o iOS 12.x 或更高版本(针对 SOS On-Prem)

#### **硬件**

- o 处理器:1.6 GHz 或更快的双核 CPU
- o 内存:2 GB 或以上
- o 网络连接

**网络规格**

**基于 Internet 的远程会话**

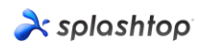

Splashtop On-Prem 是一个本地部署解决方案,可以完全自托管在您的办公室局域网上。但是 有时您需要从家里或其他地方访问办公计算机,并且必须通过 Internet 建立连接。

要在 Splashtop On-Prem 中启用基于 Internet 的远程会话,可以使用以下选项来设置系统:

- 在 DMZ 网络中部署配置 Splashtop Gateway 服务器
- 为 Splashtop Gateway 服务器分配一个公共 IP 地址
- 设置从公共 IP 到分配给 Splashtop Gateway 服务器的专用 IP 的端口转发
- 在云端托管 Splashtop Gateway 服务器
- 在客户端设备中安装 VPN 应用程序

#### **端口**

默认情况下, Splashtop Gateway 使用端口 443 与 Streamer 和客户端设备进行通信, 因此确保 端口 443 不被您的网络防火墙或 OS 防火墙阻止, 也不被其他应用程序占用是很重要的。

- 1. 如果需要跨防火墙远程会话,请为 Splashtop Gateway 准备一个公有 IP 地址,或在防火墙中 设置从公有 IP 到私有 IP 的端口映射。
- 2. **443 端口是保证 Splashtop Gateway 服务器的入站/出站通信的唯一必要端口,请确保 443 端口不被其他应用服务占用。**
- 3. 下面的端口号是 Splashtop Gateway 的本地端口, 入站/出站通信连接不需要这些端口号, 但 请确保不被 Gateway 服务器本上的其他服务占用。否则会导致 Gateway 服务器工作不正常。
- 端口号:7080
- 端口号:5432
- 端口号:7080
- 端口号:7081

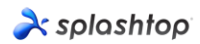

#### **部署安装步骤:**

启动和运行 Splashtop 软件的基本步骤通常如下所示。前五个步骤应由您(团队所有者或管理员) 完成,其余两个步骤应由普通成员执行。

- 1. 团队所有者在公司网络上设置 Splashtop Gateway。
- 2. 团队所有者根据需要对计算机进行分组,并相应地设置权限。
- 3. 团队所有者创建用户帐户
- 4. 团队所有者通知用户已将其添加到 Splashtop Gateway, 并向他们提供已创建的凭证, 例如 激活码和密码。
- 5. 团队所有者或管理员将 Streamer 安装并部署在可供用户远程访问的所有目标计算机上。
- 6. 用户通过 Splashtop Gateway 网页控制台将 Splashtop On-Prem 部署版客户端应用下载到 他/她的设备上进行安装。
- 7. 用户启动 Splashtop On-Prem 部署版 app, 输入 Splashtop Gateway 的网络地址, 由团队 所有者或管理员指定的帐户名和密码进行登录。(可登陆后自行修改)然后,用户可以与企业环 境中的计算机建立安全的远程会话。

Splashtop Gateway 和 Splashtop Steamer 可以安装在同一台 Windows 服务器上。实际上, 这是一个推荐的用法,因为在团队所有者需要配置 Splashtop Gateway 设置或重新启动 Splashtop Gateway 服务的情况下,可以直接远程访问此服务器进行操作。

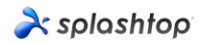

# **安装 Splashtop Gateway**

1. 下载程序,然后双击 MSI 文件以通过 Windows 安装向导开始安装。

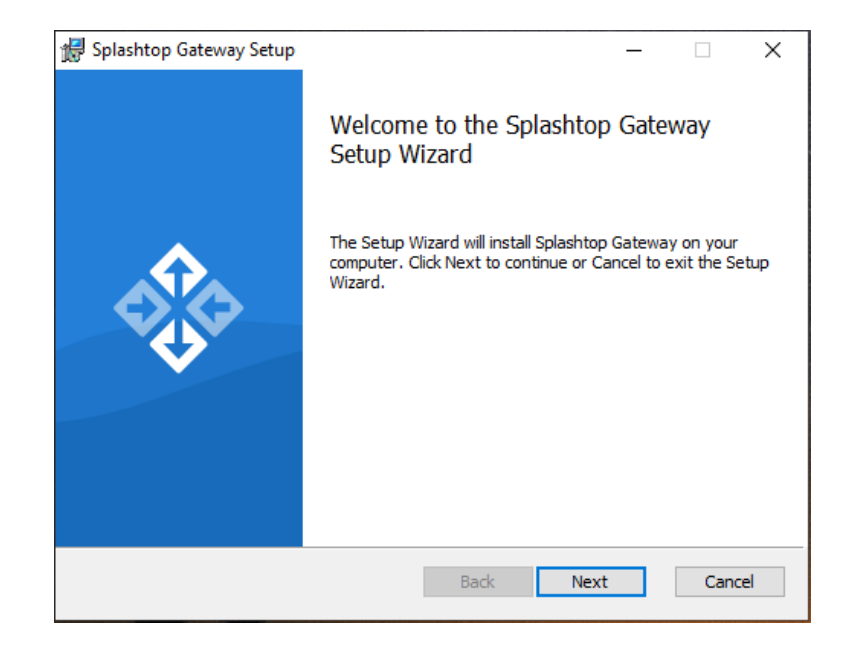

2. 安装完成后,进入 Windows 启动菜单,可以看到被创建的 3 个启动菜单快捷方式。单击 **启动** Splashtop Gateway Web 入口, 从默认浏览器打开 Gateway Web 控制台。(推 荐谷歌浏览器)

**注意:**我们强烈建议您使用**基于 Chromium 的浏览器**来使用您的 Splashtop Gateway 网页控制 台。

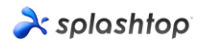

# **Splashtop Gateway 开箱体验设置**

1. 首次从浏览器启动网页控制台, 将显示包含服务条款的开箱体验设置过程。单击下一步继续。

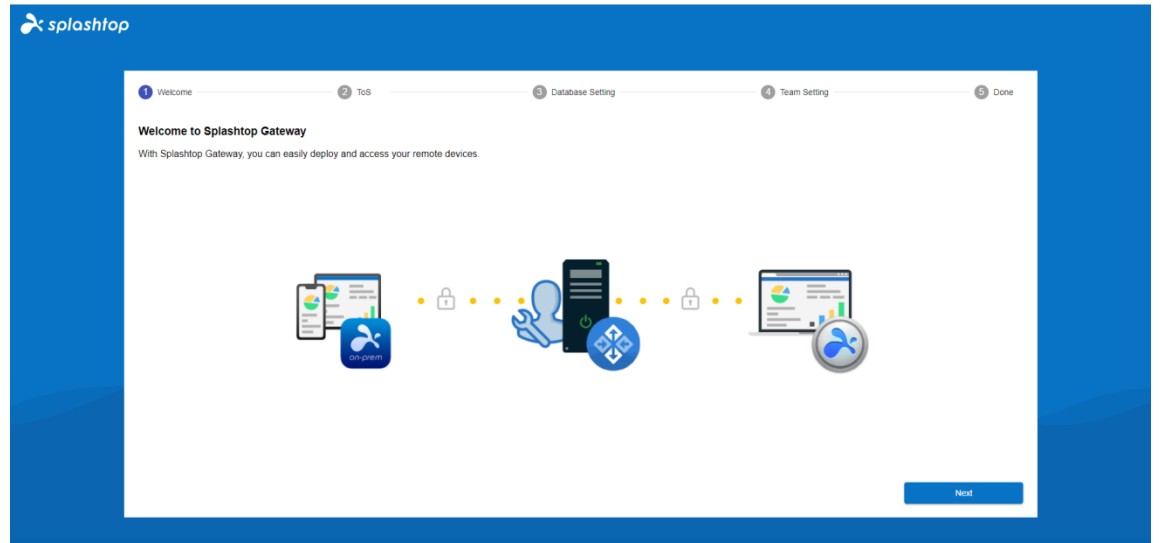

2. 设置您的 Splashtop Gateway 数据库管理和访问密码。在此步骤中,请等待大约 30 秒的数 据库初始化时间。

**注意:**请写下您的 Splashtop Gateway 数据库密码并保存在安全的地方,因为之后 Gateway **将 不提供**可以更改数据库密码的其他方法。

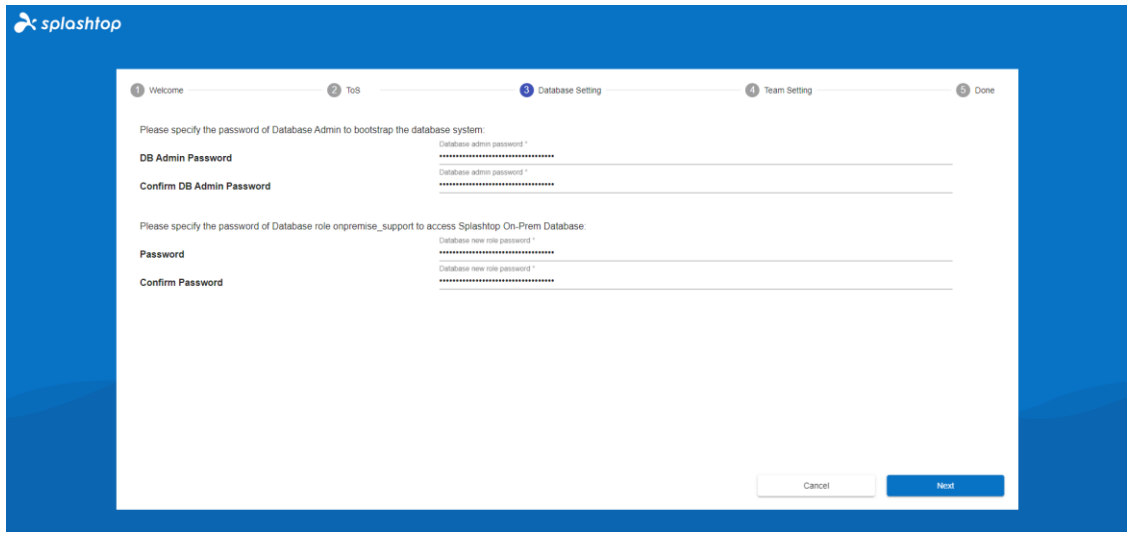

3. 通过填写团队所有者的电子邮件帐户和密码来创建您的第一个团队,从而完成初始化设置。

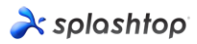

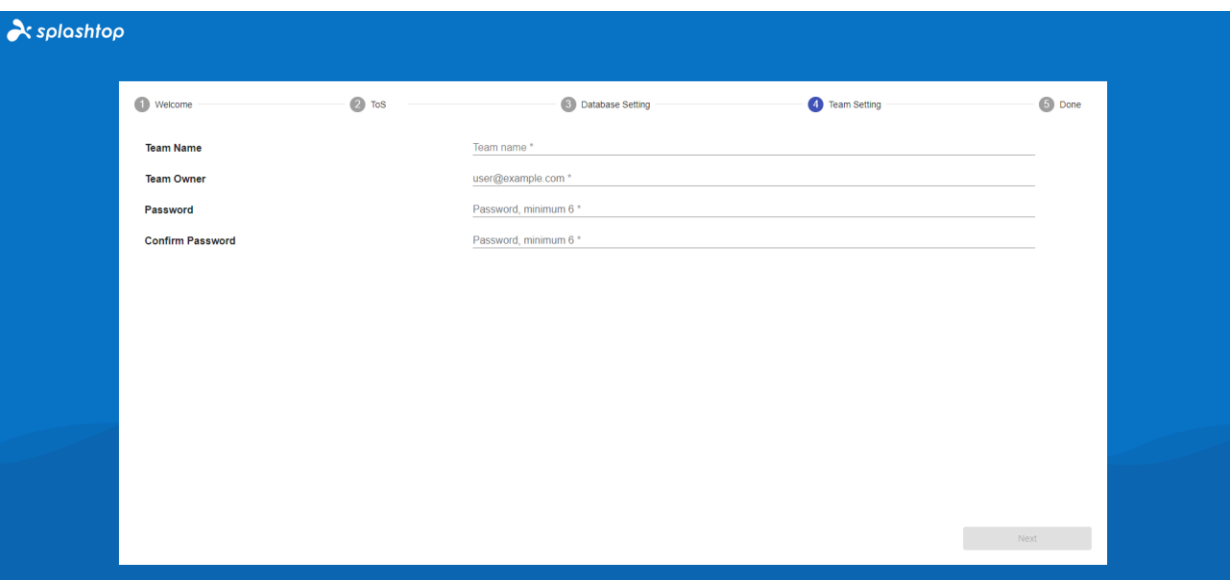

4. 开箱体验设置完成后,使用刚刚创建的凭据登录到 Splashtop Gateway 网页控制台。您 需要提供您购买的许可证在线或离线激活您的 Splashtop Gateway。(见第 4 节)

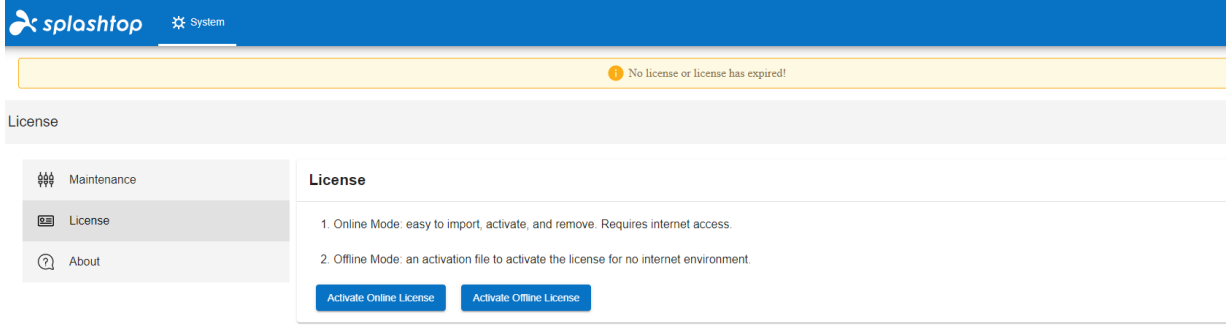

5. 激活 Splashtop On-Prem 本地部署版时, 请点击导航标签: 系统-网络 以检查您的以太 网/无线 IP 地址和端口号, 如下面的屏幕截图所示。在此页面中显示的 IP 地址是 **Splashtop Gateway 的网络地址**,当您登录 **Splashtop 部署版 app** 和 **Splashtop Streamer** 时,它将与您的**端口号**(默认为 **443** )一起填写进去。

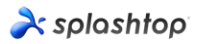

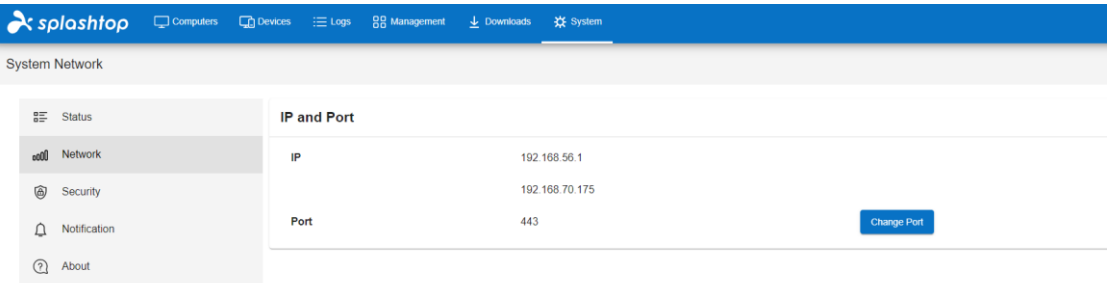

# **激活 Splashtop Gateway**

Splashtop Gateway 必须通过 Splashtop 本部或其代理分销商颁发的有效许可证激活。

使用团队所有者帐户登录 https:// {gatewayaddress}, 浏览系统>许可证页面导入激活码。

Copyright © 2010 - 2019 Splashtop Inc. v1.0.3 (Build: 4c03dc0-2019-05-06 16:21:05)

#### **注意:**

- Splashtop Gateway 支持**在线**和**离线** 2 种许可证激活模式。
- **在线激活:**需要能访问因特网,一旦激活后便可以将 Gateway 暂时移至离线环境。
- **离线激活**:单击**保存**下载激活 ID 并将其发送给我们[的技术支持。](https://support-splashtoponprem.splashtop.com/hc/zh-cn/articles/%20support-onprem@splashtop.com)离线许可证将第一时间给您 发送回去进行激活。请按照网页控制台上的说明进行操作。(请参阅下图)

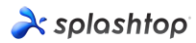

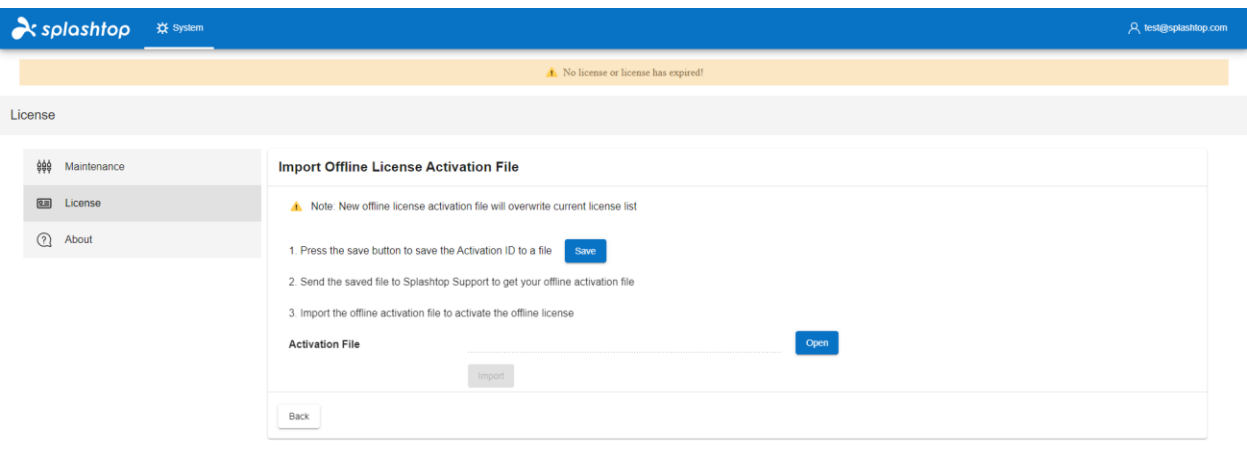

# **部署 Splashtop Streamer**

下面的说明以 Windows 上的 Splashtop Streamer 部署为例, 有关更多部署信息, 请参阅[与部](https://support-splashtoponprem.splashtop.com/hc/zh-cn/sections/900000065326-Deployment) [署有](https://support-splashtoponprem.splashtop.com/hc/zh-cn/sections/900000065326-Deployment)关的支持文章。

一台需要被连接的计算机必须安装 Splashtop Streamer。这可以通过 3 个简单步骤实现。

1.请打开 Splashtop Gateway 网页控制台>管理>部署。单击**+添加部署套件**按钮以创建新的部 署套件。一个部署套件包含了一个由您配置好参数属性的 Streamer 和与其对应唯一的 12 位部署 码。

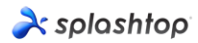

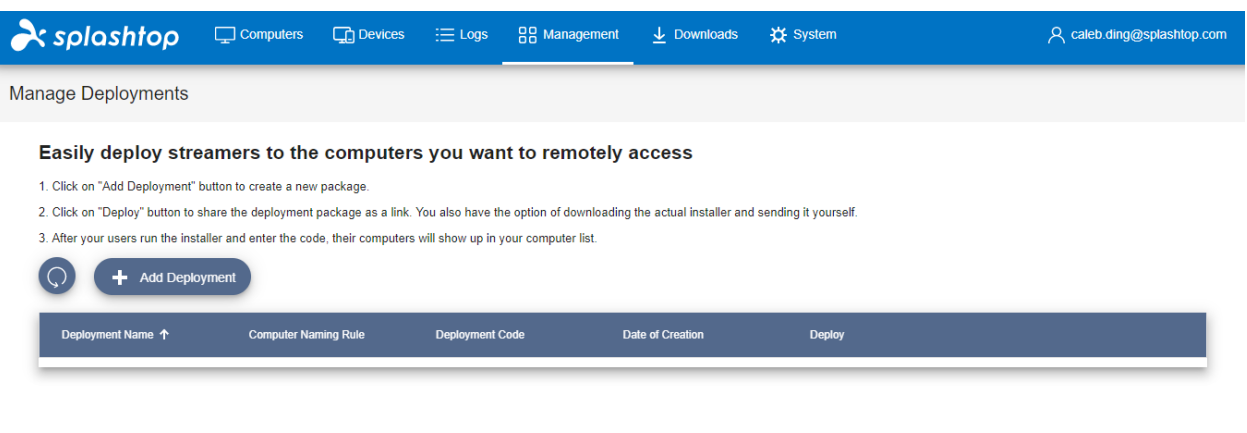

Copyright @ 2010 - 2019 Splashtop Inc. v1.0.1 (Build: f336f4c-2019-04-19 18:19:16)

2.在刚创建的部署套件栏右侧点击**部署**。

3. **请您的用户安装 Streamer**。您可以将部署套件链接发送给您的用户。通过链接,您的用户可 以下载 Streamer 安装程序并运行文件。您也可以将 Streamer 安装程序文件直接发送给用户 (通过云盘,电子邮件附件等)。

4.当 **Splashtop Streamer** 完成安装后,用户可以输入带有默认**端口号 443** 的 **Splashtop Gateway 服务器的 IP 地址**,以及从团队所有者或管理员获得的部署码来登录。没有以上信息的 用户需要向其 IT 部门寻求帮助。

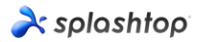

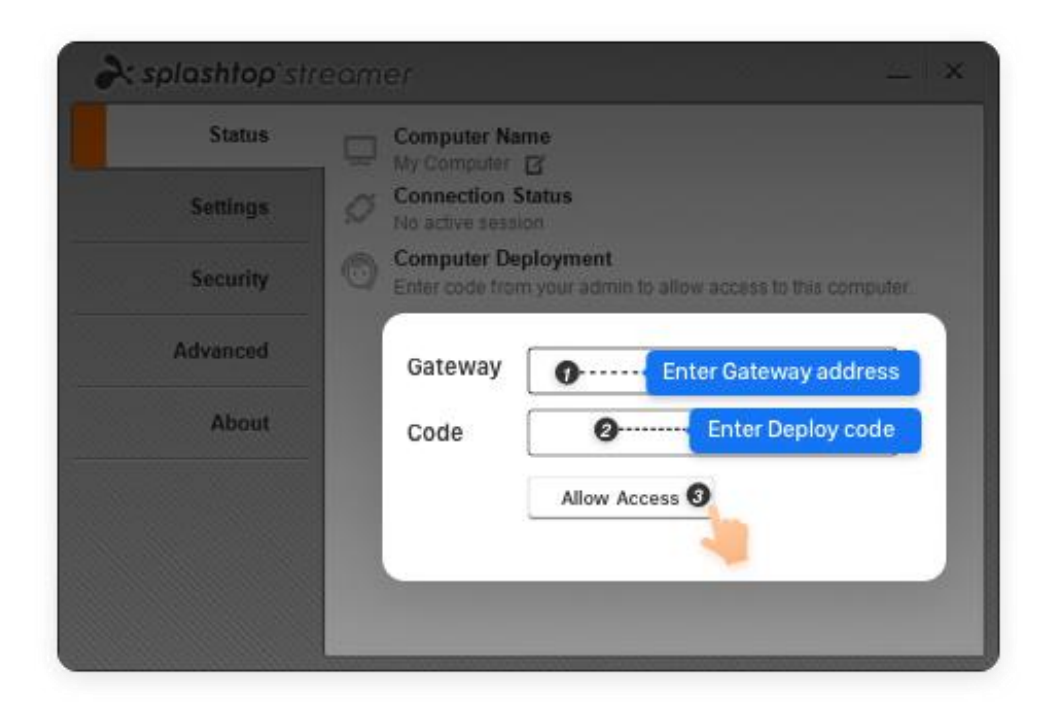

## **创建用户账号**

1. 创建远程支持/远程访问用户

团队所有者或团队管理员通过创建用户的方式,对 Splashtop On-Prem 所有的用户进行集中管 理。

2. 登入 Splashtop Gateway 网页控制台>管理>用户。按+**添加用户按钮**创建一个新用户。

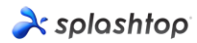

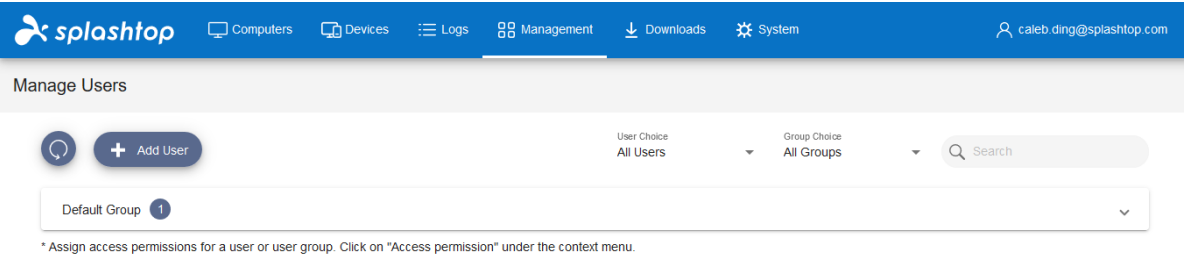

Copyright @ 2010 - 2019 Splashtop Inc. v1.0.1 (Build: f336f4c-2019-04-19 18:19:16)

3. 团队所有者或团队管理员在用户创建过程中设置用户角色和所属组。

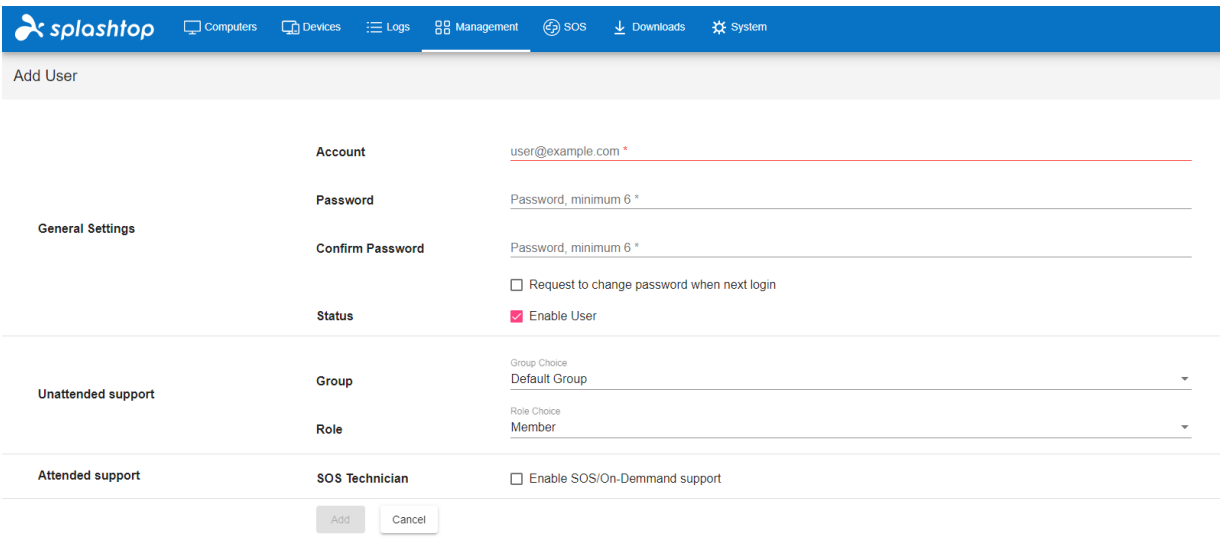

4. 在点击齿轮按钮后弹出的下拉菜单中单击**访问权限**, 团队所有者或团队管理员可以将用户 访问权限分配给特定的设备或组。

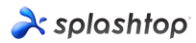

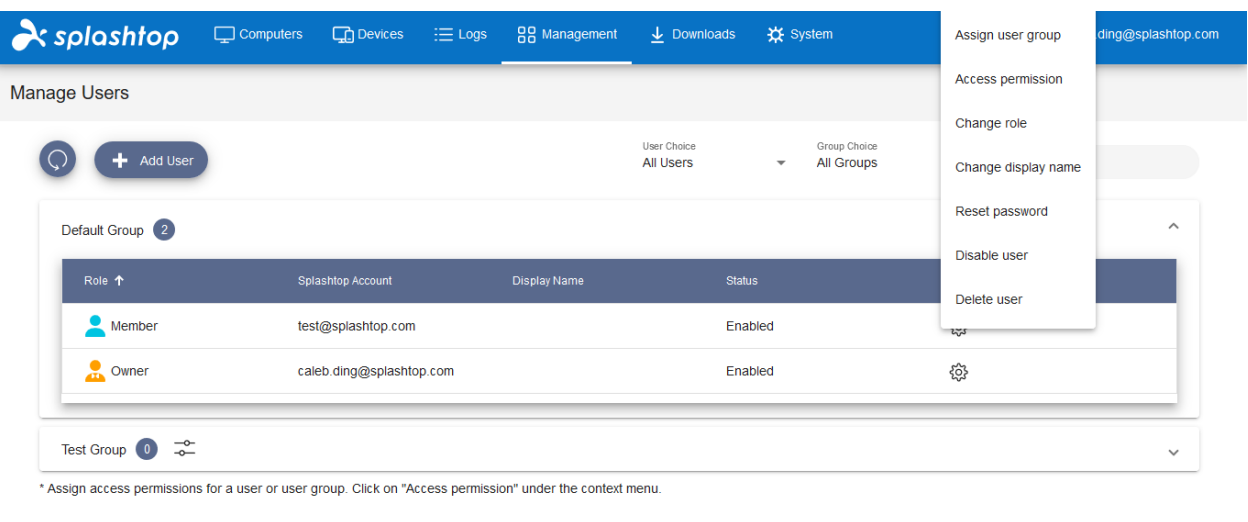

 $\textbf{Copyright} \textcircled{\texttt{9}}\,2010\,\text{-}\,2019\,\text{Splashtop Inc.}\ \ \, \text{v1.0.1 (Build: f336f4c-2019-04-19}\,\,18:19:16)$ 

# **创建附加的有人值守技术支持/ SOS 功能的用户(\*基于订阅)**

1. 团队所有者或管理员可以从用户创建页面或用户的属性下拉菜单中启用该用户的 SOS 功 能。

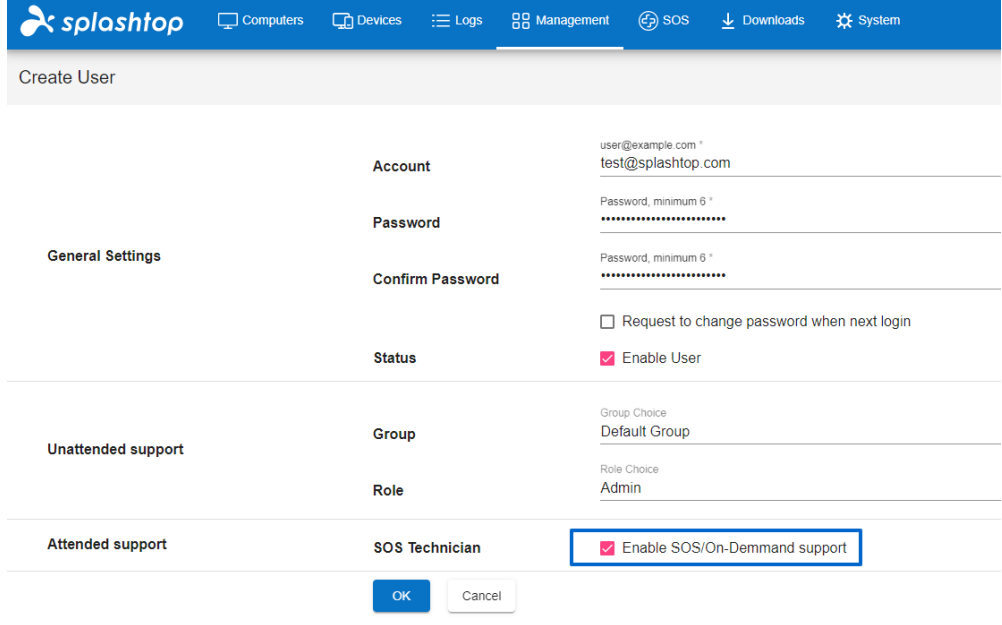

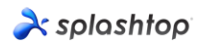

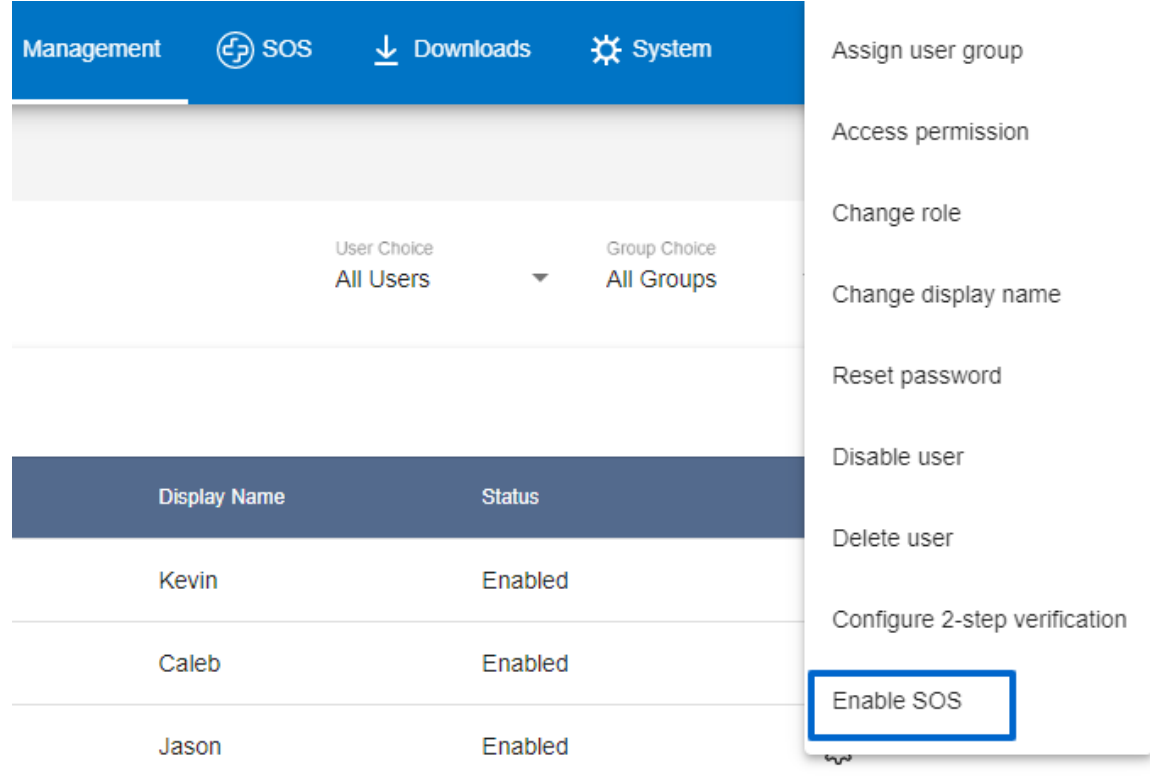

2. 可以通过用户属性下拉菜单为创建的远程支持用户授予 SOS 功能。

3. 具有 SOS 功能的用户可以在 Web 控制台的 SOS 页面中找到。

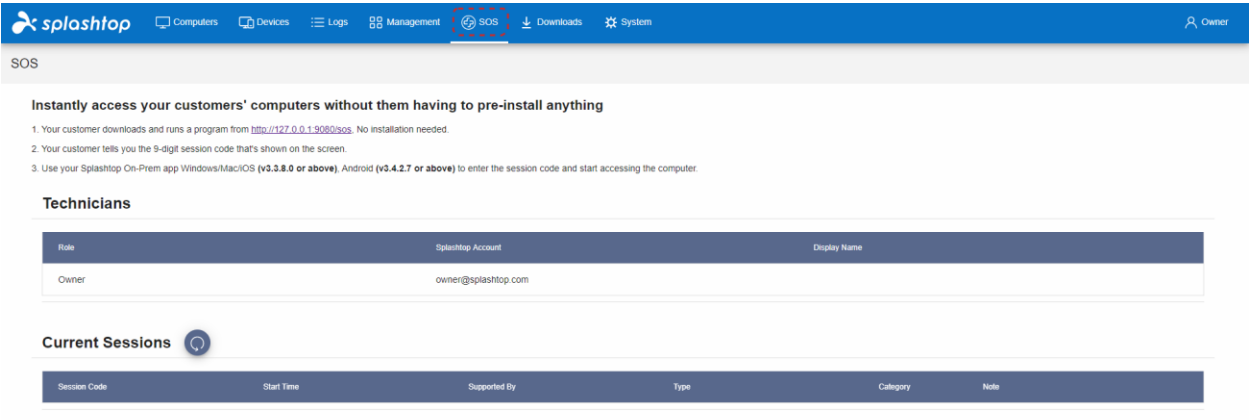

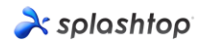

#### **安装部署版客户端应用并访问**

1. 与团队所有者或团队管理员相比, 被授予成员身份的用户只能在登录 Splashtop Gateway Web 控制台时浏览有限的内容,如下面的屏幕快照所示。成员可以登录 Splashtop Gateway Web 控制台, 并通过"下载"菜单选项卡和"安装所需的客户端应 用程序"下载最新的 Splashtop On-Prem 客户端应用程序。

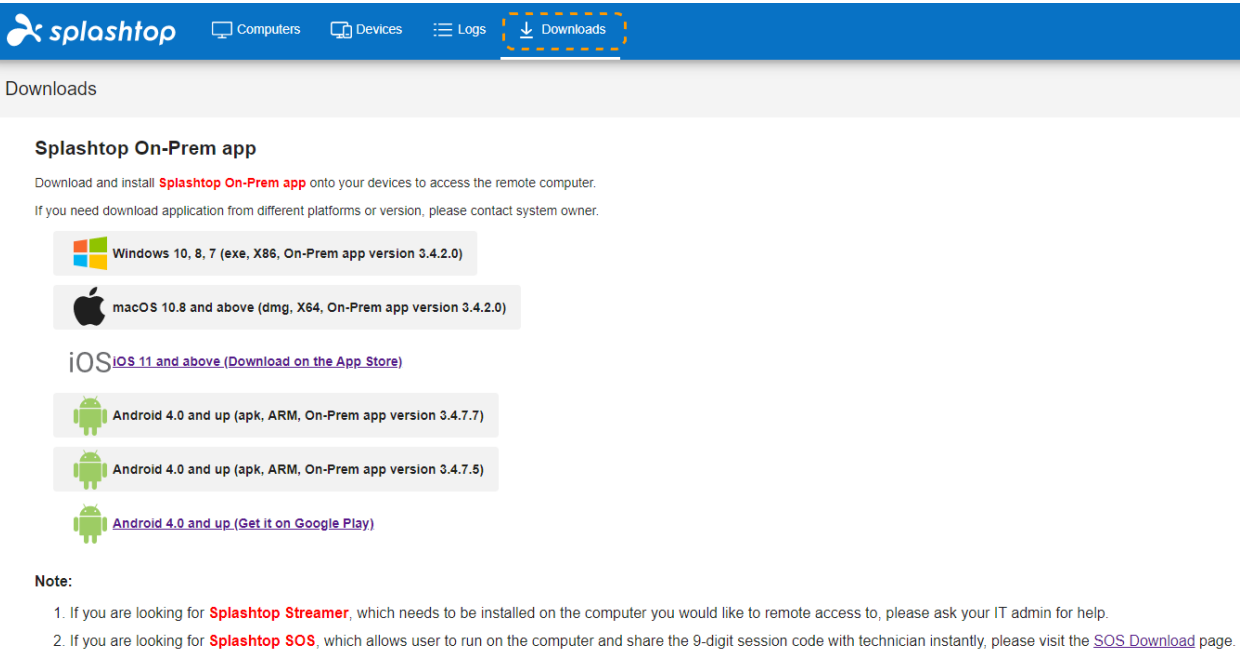

2. 安装 **Splashtop On-Prem 部署版客户端 应用后**,用户只需输入 **Splashtop Gateway 服务器的 IP 地址或 FQDN** (默认端口号为 **443),**以及从团队所有者或管理员获得的帐 户名和密码即可登录。没有此信息的用户需要咨询团队所有者或管理员。

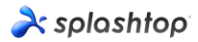

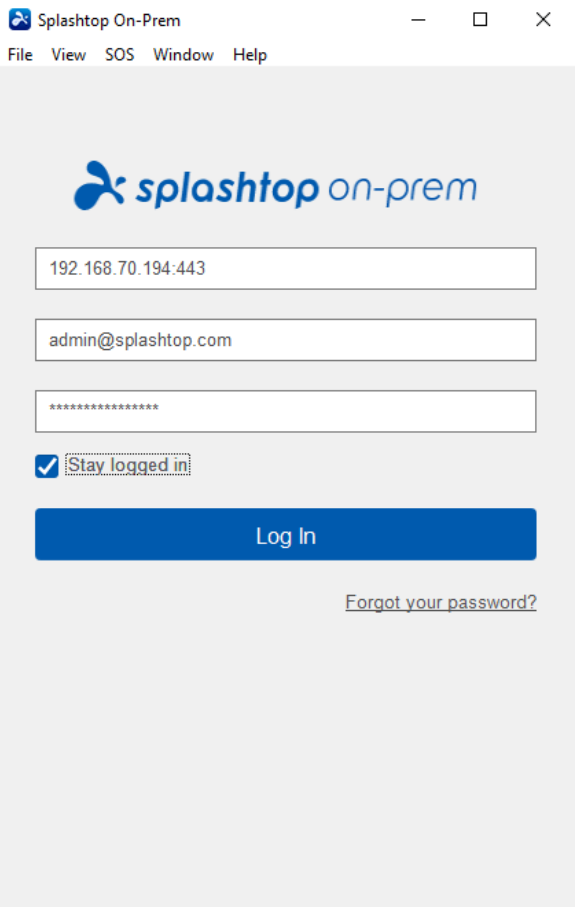

3. 如果在登录期间弹出 SSL 警告消息, 说明 SSL 证书不是来自受信任的证书颁发机构, 则 该证书可能是自签名证书,您可以选择忽略它。但是,我们建议看到此消息的用户应咨询 其 IT 部门以符恰当的公司政策与规范。

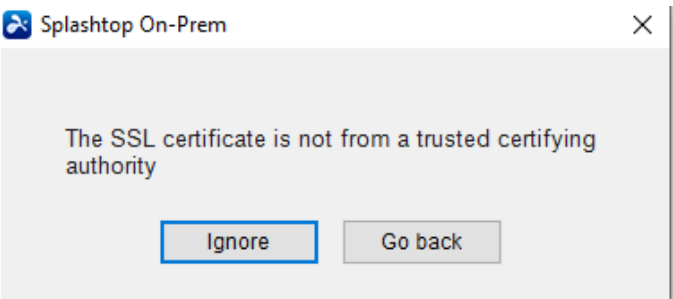

4. 登录到 On-Prem 部署版应用后,您应看到可供连接的远程设备列表,假如您什么设备都 没有看到,如下所示。在这种情况下,请咨询您的团队所有者或管理员。

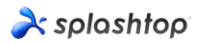

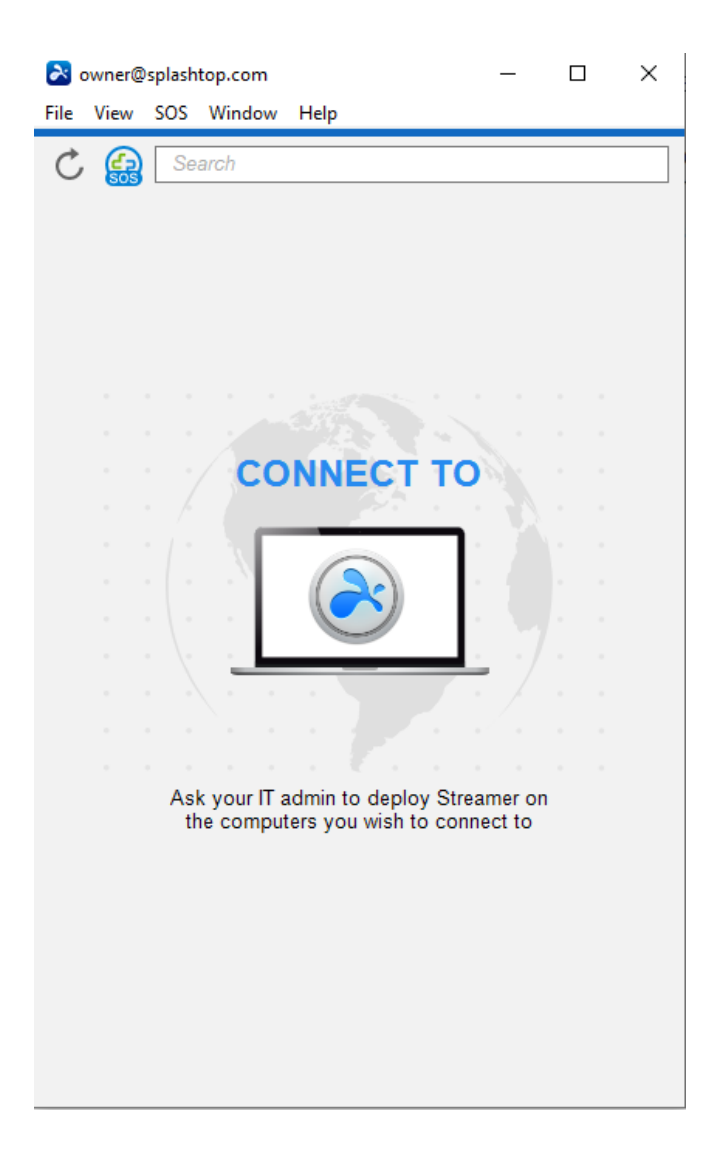

5. 屏幕截图下方显示了一个已成功部署的特定 Windows PC 测试设备, 因此用户可以通过 单击右侧的**连接**按钮或双击浅蓝色字段来远程访问它。

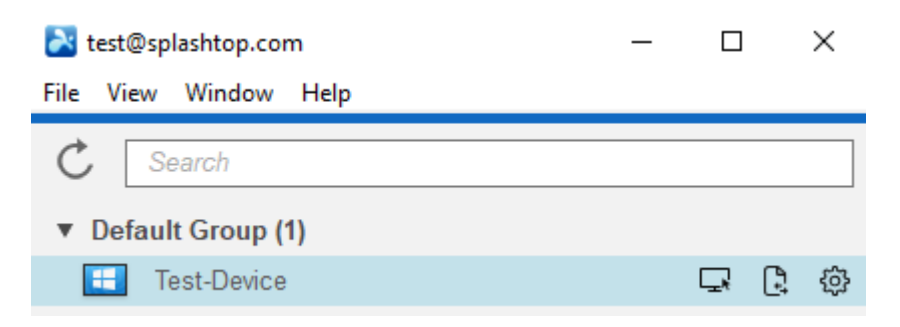